# Windows® XP 移行時の留意事項(CELSIUS)

本書は、現在お使いの OS を Windows® XP Professional(以降、Windows XP と記載)へ移行されるお客様のため に、移行手順や注意事項などの情報を記載しています。

Windows XP に移行することにより、今までお使いになっていた機能が使えなくなるなどの問題が発生する可能性が あります。

本書の内容をよくお読みになってから Windows XP への移行を行っていただきますよう、お願いいたします。

## 【目次】

本書の構成は、次のようになっています。

- 1. 対象機種
- 2. 対応 OS/Service Pack
- 3. 制限事項/留意事項
- 4. 必要なドライバーおよびユーティリティ
- 5. BIOS の設定
- 6. ハードディスクデータ消去
- 7. パーティション設定
- 8. OS のインストール
- 9. Service Pack のインストール
- 10. ドライバーのインストール
- 11. Windows XP やソフトウェアを最新の状態にする

■本体マニュアルについて 本文中に記載の本体マニュアル『製品ガイド』、『リカバリガイド』は、富士通製品情報ページ内にある 「マニュアル」(http://www.fmworld.net/biz/fmv/manual/)からご覧ください。

- 1. 対象機種 CELSIUS J シリーズ(J520)
	-
- 2. 対応 OS/Service Pack

Windows® XP Professional / Windows® XP Service Pack 3 日本語版

### 【重要】

- 正規の Windows XP をお客様にご用意いただく必要があります。
- OS のインストールには必ず Service Pack 2 または Service Pack 3 が適用されている Windows XP を使用 してください。

Service Pack の適用されていない Windows XP はインストールできません。

Service Pack 2適用済みのWindows XP を使用した場合には、OSのインストール後に必ず Service Pack 3 を適用してください。

- 3. 制限事項/留意事項
	- カスタムメイドやオプション、またはご購入後に増設・接続された周辺機器は、OS の移行前にいったん取り外し、 OS の移行が完了してから一つずつ取り付けてください。
	- ●必要なデータは事前にバックアップしてください。
	- AC アダプタを接続した状態で操作してください。
	- ●本文中の操作手順において、CD や DVD を使用することがあります。 光学ドライブなどが搭載されていないモデルをお使いの場合は、必要に応じて別売の周辺機器を用意してくだ さい。使用できる周辺機器については、富士通製品情報ページ内にある「システム構成図」 (http://www.fmworld.net/biz/fmv/product/syskou/)をご覧ください。また、使用方法については、周辺機器の マニュアルをご覧ください。
	- Windows XP への移行作業中、『製品ガイド』などのマニュアルはご利用になれません。必要な情報やページ は事前に印刷してご利用ください。
	- Windows 7 モデルまたは Windows 8 モデルのハードディスクの領域構成は、Windows XP とは異なります。 一度すべて削除した状態から区画を切り直してください。
	- ●カスタムメイドでリカバリ用のディスクセットをご購入された場合を除き、リカバリ用のディスクやドライバーが収 録されたディスクは添付されていません。Windows XP へ移行する前に(まだ、Windows 7 または Windows 8 が起動できる状態で)、リカバリ用のディスクセット(「リカバリデータディスク」と「トラブル解決ナビ&ドライバー ズディスク〔リカバリ起動ディスク〕」)を作成してください。これらのディスクがないと、Windows XP 移行後に各 機能用のドライバーをインストールしたり、ご購入時の状態に戻したり(Windows 7 または Windows 8 にリカバ リ)することができなくなります。ディスクの作成方法については、『リカバリガイド』をご覧ください。
- 4. 必要なドライバーおよびユーティリティ

Windows XP をお使いになるには、「トラブル解決ナビ&ドライバーズディスク〔リカバリ起動ディスク〕」から必要 なドライバーやユーティリティをインストールする必要があります。 ※カスタムメイドでご購入された場合を除き、「トラブル解決ナビ&ドライバーズディスク」は本体に添付されてい ません。『リカバリガイド』をご覧になり、あらかじ媒体を作成したうえで作業を行ってください。

必要なドライバーやユーティリティは、「ドライバーズディスク検索ツール(DRVCDSRC.exe)」で確認できます。 また、ドライバーやユーティリティのインストール方法については、各ドライバーやユーティリティの readme.txt ま たは install.txt をご覧ください。

【注意】

- Windows XP のインストール直後に、OS 標準のドライバーがインストールされていることがあります。そのよう な場合でも、「トラブル解決ナビ&ドライバーズディスク〔リカバリ起動ディスク〕」にドライバーが収録されている ときは、収録されているドライバーをインストールする必要があります。OS 標準のドライバーがインストールさ れた状態では正しく動作しないことがあります。
- ●一部のカスタムメイドオプション用ドライバーやユーティリティは、カスタムメイドオプションに添付の CD/DVDに 収録されていることがあります。
- 最新版のドライバーやユーティリティが、富士通製品情報ページ (http://www.fmworld.net/biz/fmv/index\_support.html)にて提供されている場合があります。
- 一部のドライバーは、インストールする前に Microsoft® .Net Framework 3.5 Service Pack 1 以降がインスト ールされている必要があります。OS のインストール中はネットワークへ接続できない場合がありますので、事 前にマイクロソフト社のホームページより入手されることをお勧めいたします。

5. BIOS の設定

Windows XP をインストールする前に、BIOS の設定値をご購入時の設定に戻してください。設定値をご購入時の 設定に戻す方法については、『製品ガイド』をご覧ください。

- 5.1. BIOS セットアップ画面の「終了」メニューから「標準設定値を読み込む」を実行します。
- 5.2. 次にメニューから設定項目を選択し、以下のとおり、設定値を変更してください。

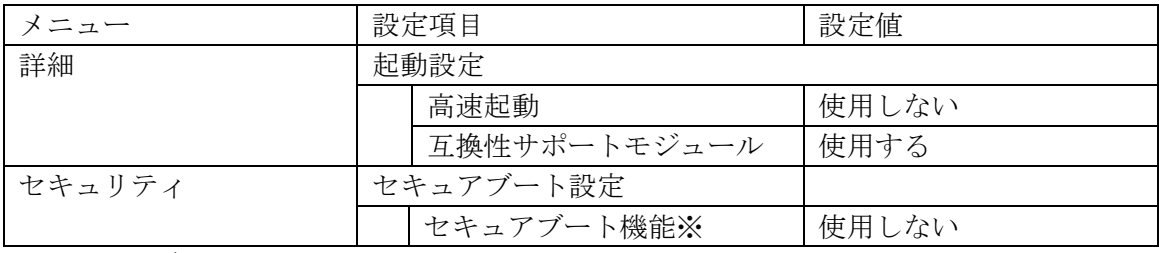

※「セキュアブート機能」を変更する場合は、「管理者用パスワード」を設定してください。

#### 6. ハードディスクデータ消去

Windows XP をインストールする前に、ハードディスクデータ消去を行ってください。 消去方法については、『製品ガイド』をご覧ください。

7. パーティション設定

パーティション設定を行います。パーティション設定は、「トラブル解決ナビ&ドライバーズディスク〔リカバリ起動デ ィスク〕」を使用し、次の手順で行います。

※カスタムメイドでご購入された場合を除き、「トラブル解決ナビ&ドライバーズディスク」は本体に添付されてい ません。『リカバリガイド』をご覧になり、あらかじめ媒体を作成したうえで作業を行ってください。

- 7.1. 【F12】キーを押したまま、本パソコンの電源を入れます。
- 7.2. 「起動メニュー」が表示されたら、【F12】キーを離します。
- 7.3. 「トラブル解決ナビ&ドライバーズディスク〔リカバリ起動ディスク〕」をセットします。
- 7.4. データの読み込みが終了し光学ドライブが停止してから、カーソルキーでディスクをセットしたドライブを選択し、【Enter】 キーを押します。

システム起動後、「トラブル解決ナビ」が表示されます。

7.5. Windows 7 用と Windows 8 用のトラブル解決ナビで操作方法が異なります。

【Windows 7 用のトラブル解決ナビの場合】 【Windows 8 用のトラブル解決ナビの場合】 「ユーティリティ」タブの「DISKPART」を選択し、「実行」を 「ユーティリティ」を選択後、「DISKPART」を クリックします。 クリックします。

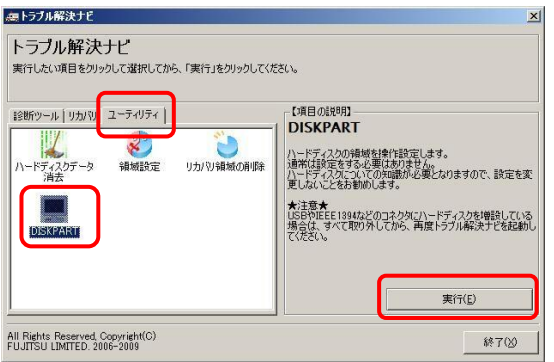

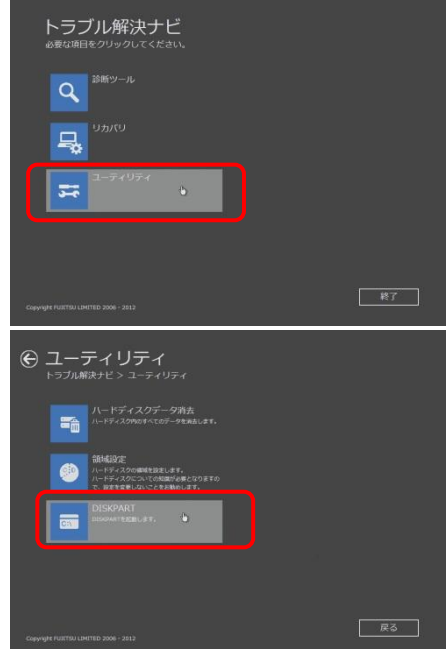

「ご使用上の注意」が表示されます。

7.6. 「1.ご使用上の注意」を読み、「同意する」をクリックし、「次へ」をクリックします。 「DISKPART」が起動します。

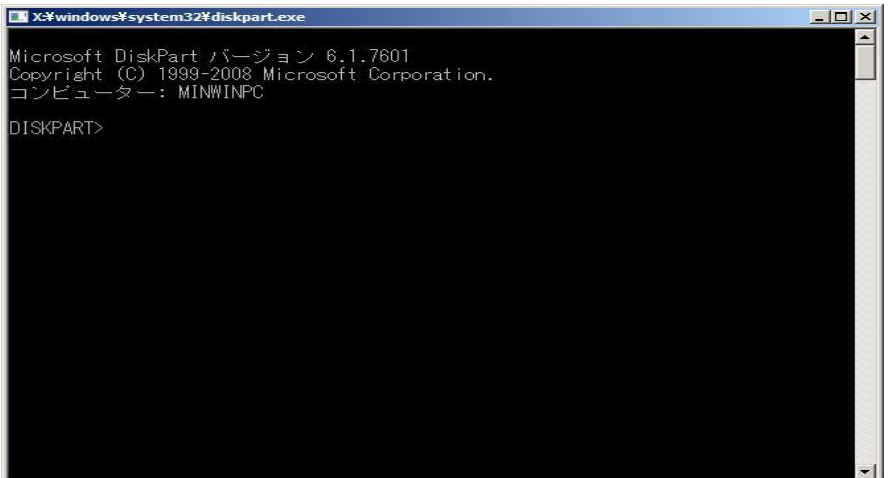

7.7. ハードディスクの認識確認をします。

入力コマンド:list disk

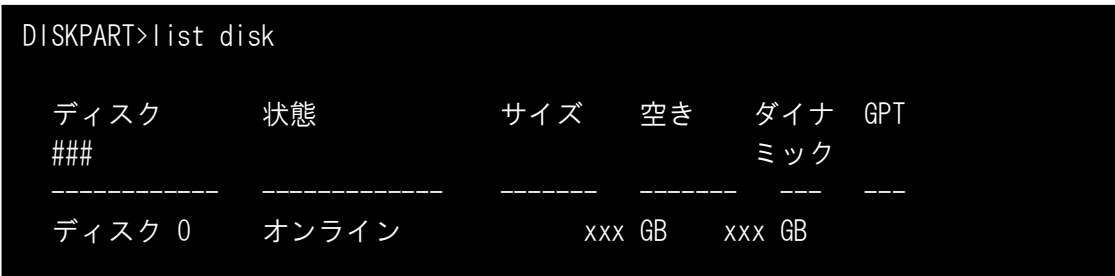

「ディスク0」(Disk0)が表示され、ハードディスクが認識されていることを確認します。

- 7.8. パーティション設定の対象ハードディスクを選択します。 入力コマンド:select disk 0
- 7.9. ディスク 0 が選択されたことを確認します。 入力コマンド:list disk

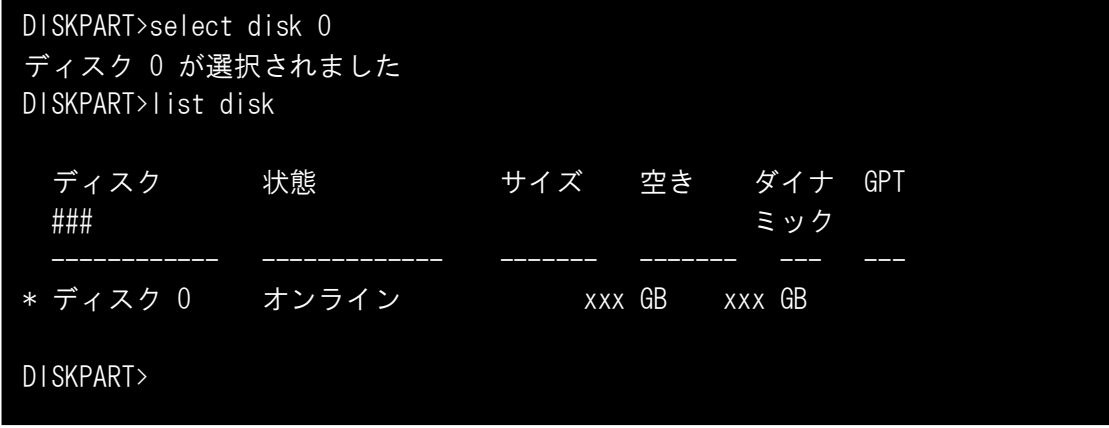

正しくディスク 0 が選択されると、ディスク 0 に「\*」マークが表示されます 1KByte=1024Byte で換算されていますので、実際よりも少なく表示されます。 7.10.パーティションを作成します。

入力コマンド:create partition primary size=xxxxxxxxx size= xxxxxxxxx の「xxxxxxxxx」は作成したいパーティションサイズを MB 単位で指定します。 例えば、120GB を指定したいときは「xxxxxxxxxx」に「120000」と入力します。 なお、size= xxxxxxxxx を省略した場合は、すべての容量をパーティションに設定します。

DISKPART>create partition primary size=120000 DiskPart は指定したパーティションの作成に成功しました。 DISKPART>

正常にパーティション設定が行われると、「DiskPart は指定したパーティションの作成に成功しました。」のメッセージが表 示されます。

7.11.作成したパーティションを確認します。

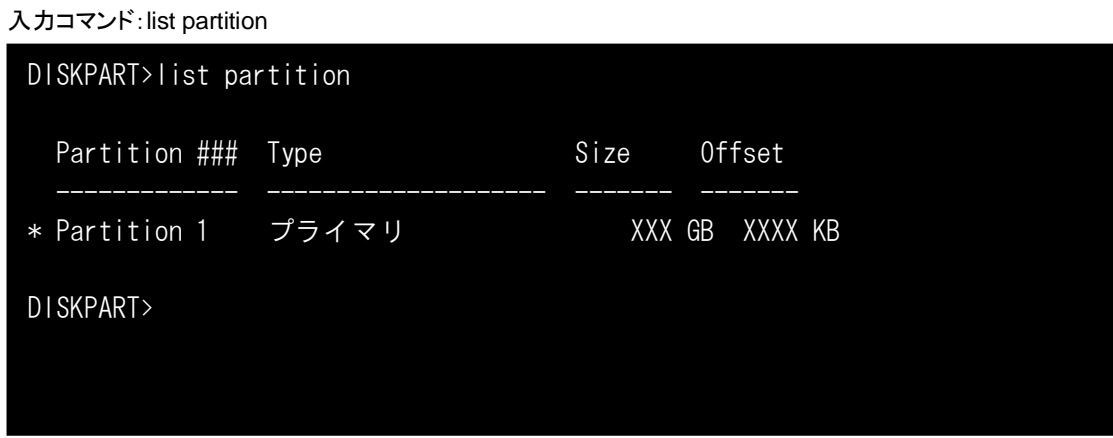

作成したパーティションが表示されますので、指定したサイズであることを確認してください。 1KByte=1024Byte で換算されていますので、実際よりも少なく表示されます。

7.12.パーティションを選択し、インストールする OS に合った形式でフォーマットします。

入力コマンド:format fs=xxxx

xxxx にはフォーマット形式(ntfs または fat32)を入力します。

※設定できるフォーマット形式

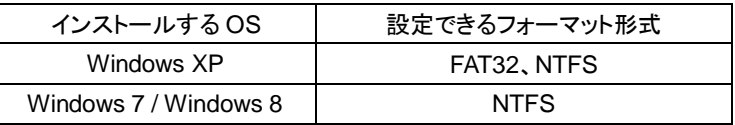

7.13.2 つ目以降のパーティションを作成したい場合は、7.10~7.12 の手順を繰り返してください。

7.14.パーティション設定が終了した後は、「EXIT」コマンドを入力し「DISKPART」を終了します。 「トラブル解決ナビ」が表示されます。

7.15.「終了」をクリック後、「シャットダウン」をクリックし、作業を終了します。

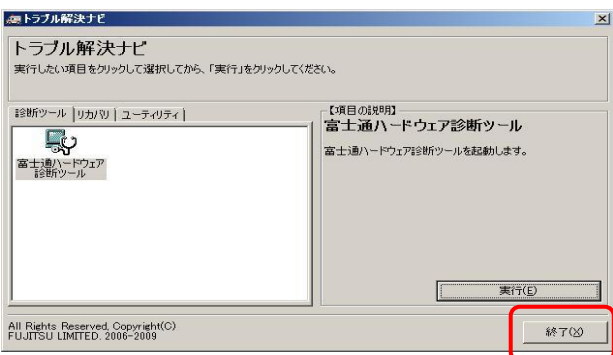

【Windows 7 用のトラブル解決ナビの場合】 【Windows 8 用のトラブル解決ナビの場合】

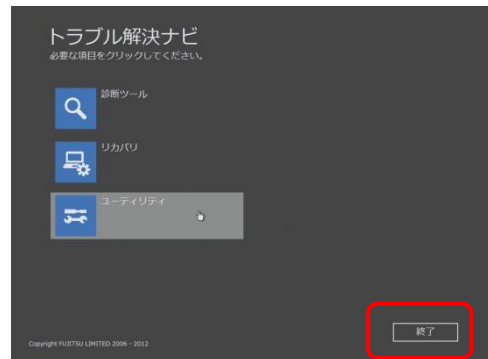

電源が自動的に切れます。

8.OS のインストール

OS をインストールする前に「Windows XP」の製品の中に同梱されているマニュアルをよくお読みください。

- 8.1. BIOS セットアップを起動します。
- 8.2. 「セキュリティ」-「管理者用パスワード設定」で任意のパスワードを設定します。既に設定している場合は不要です。
- 8.3. 「セキュリティ」ー「セキュアブート設定」ー「セキュアブート機能」を「使用しない」に変更します。
- 8.4. 「詳細」-「高速起動」を「使用しない」に変更します。
- 8.5. 「詳細」-「互換性サポートモジュール」を「使用する」に変更します。自動的に変更されている場合は不要です。
- 8.6. 「詳細」-「SATA モード」を「IDE」に変更します。

#### 【重要】

- 「SATA モード」を「IDE」に設定しないと、OS インストール時にエラーが発生します。必ず設定を行ってください。 エラーが発生した場合はセットアップを中止し、電源を入れ直して設定を行ってください。
- 8.7. 同じく「詳細」の「内蔵 USB3.0 コントローラー」を「使用しない」に変更します。
- 8.8. 変更を保存して、パソコンを再起動します。
- 外付けの光学ドライブをお使いになる場合は、光学ドライブを接続してから再起動してください。

8.9. 起動直後の Fujitsu ロゴ表示画面で、【F12】キーを押します。

起動メニューが表示されます。

- 8.10.光学ドライブに「Windows XP」CD-ROM をセットします。
- 8.11.カーソルキーでディスクをセットした光学ドライブを選択し、【Enter】キーを押します。

「Press any key to Boot from CD.」と表示されます。

8.12.【Enter】キーを押します。

しばらくすると CD-ROM からの読み込みが始まり、セットアップの青い画面が表示されます。その後、英語のメッセージが 続きます。

以降は、画面の指示に従ってセットアップを続けてください。必要に応じて「Windows XP」の製品の中に同梱されているマ ニュアルをご覧ください。

【重要】

● セットアップの途中で、パーティションのサイズ変更をしないでください。ハードディスクの性能が低下する場合がありま す。

続けて、シリアル ATA 用ドライバーをインストールします。

8.13.Windows XP が起動したら、デバイスマネージャを開きます。

Windows XP 起動時に、「新しいハードウェアの検出ウィザード」ウィンドウが表示されたら、「キャンセル」をクリックしてくだ さい。

8.14.「IDE ATA/ATAPI コントローラ」にある「標準デュアルチャネル PCI IDE コントローラ」のプロパティを開きます。

【重要】

- デバイスマネージャには、「標準デュアルチャネル PCI IDEコントローラ」が複数表示されます。本項以降の操作を行う のは、プロパティの「全般」タブの「場所」に「PCI バス 0. デバイス 31. 機能 2.」とあるものです。 それ以外のものにシリアル ATA 用ドライバーをインストールしようとすると、エラーが発生します。
- 8.15.「ドライバ」タブの「ドライバの更新」をクリックします。
	- 「ハードウェアの更新ウィザード」ウィンドウが表示された場合は、「いいえ、今回は接続しません。」を選択し、「次へ」をクリッ クしてください。
- 8.16.「一覧または特定の場所からインストール」を選択し、「次へ」をクリックします。
- 8.17.検索方法で「検索しないで、インストール~」を選択し、「次へ」をクリックします。
- 8.18.光学ドライブに、「トラブル解決ナビ&ドライバーズディスク[リカバリ起動ディスク]」をセットします。
- 8.19.「ディスク使用」をクリックし、「トラブル解決ナビ&ドライバーズディスク[リカバリ起動ディスク]」の「Chipset」- 「IntelSATA」を選択します。
- 8.20.「開く」をクリックし、「OK」をクリックします。
- モデル一覧が表示されます。
- 8.21.次の項目を選択し、「次へ」をクリックします。
	- 警告メッセージが表示されますが、そのまま「はい」をクリックして次へ進んでください。
	- Intel(R) 7 Series/C216 Chipset Family SATA AHCI Controller

8.22.「次へ」をクリックします。

- インストールが開始されます。インストールはすぐ完了します。
	- 8.23.「完了」をクリックし、「閉じる」をクリックします。
	- 8.24.「はい」をクリックし再起動します。
	- 8.25.起動直後の Fujitsu ロゴ表示画面で【F2】キーを押して、BIOS セットアップを起動します。

【重要】

● ここで BIOS セットアップを実行しないと OS 起動時にエラーが発生します。必ず設定を行ってください。エラーが発生 した場合は電源ボタンを 4 秒以上押して電源を落とし、再度電源を入れ直して設定を行ってください。

8.26.「詳細」-「SATA モード」を「AHCI」に変更します。

8.27.変更を保存して、再起動します。

Windows XP 起動時に、「新しいハードウェアの検出ウィザード」ウィンドウが表示されたら、「キャンセル」をクリックしてくだ さい。

8.28.Windows が起動すると再起動を要求されるので、「はい」をクリックしてもう一度再起動します。

Windows XP 起動時に、「新しいハードウェアの検出ウィザード」ウィンドウが表示されたら、「キャンセル」をクリックしてくだ さい。

9. Service Pack のインストール

「6. OS のインストール」で使用した「Windows XP」CD-ROM が、Windows XP Service Pack 2 日本語版の場合 は、別途 Windows XP Service Pack 3 日本語版を入手し、必ずインストールしてください。 Service Pack 3 に関する情報は、マイクロソフト社の次のサイトで公開されています。

http://www.microsoft.com/japan/windows/products/windowsxp/sp3/default.mspx

10. ドライバーのインストール 4 項で準備したドライバーをインストールしてください。 インストールする順番は「ドライバーズディスク検索(DRVCDSRC.exe)」に表示されるドライバーを上から順番 にインストールしてください。 また、選択したカスタムメイドオプションをご確認の上、対応したドライバーもインストールしてください。

11. Windows XP やソフトウェアを最新の状態にする

ドライバーおよびユーティリティのインストール完了後、Windows XP やソフトウェアを最新の状態にしてください。 操作方法については、『製品ガイド』をご覧ください。

Microsoft、Windows は、米国 Microsoft Corporation および/ またはその関連会社の商標です。 インテルおよび Intel は、アメリカ合衆国およびその他の国における Intel Corporation またはその子会社の商標または登録商標です。 その他の各製品名は、各社の商標、または登録商標です。 その他の各製品は、各社の著作物です。

Copyright FUJITSU LIMITED 2012